# **Corel Photo-Paint: работа с каналами**

Выполнила: Сахарова Ульяна Васильевна Группа: ГР-20-9-1

Тюмень 2022

Компьютерная графика

# **Corel Photo-Paint**

Растровый графический редактор, разработанный канадской корпорацией Corel. Corel Photo-Paint не имеет такой популярности, как Adobe Photoshop, но сопоставим с ним по техническим возможностям.

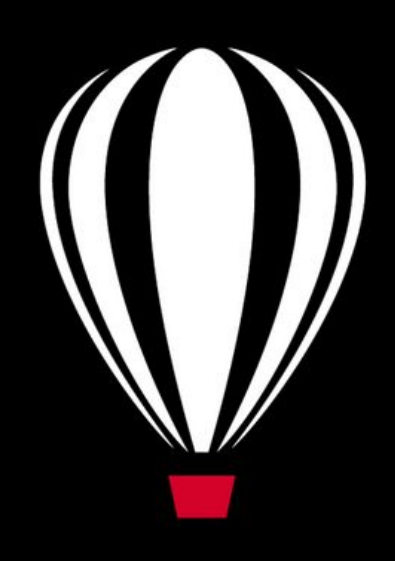

# Corel®<br>PHOTO-PAINT<sup>™</sup>X8

## **Альфа-канал**

## $000$

В **компьют**ерной графике альфа-композитинг (англ. Alpha compositing) обозначает комбинирование изображения с фоном с целью создания эффекта частичной прозрачности. Этот метод часто применяется для многопроходной обработки изображения с последующей комбинацией этих частей в единое двумерное результирующее

изображение.

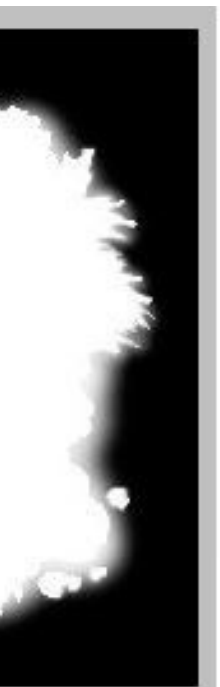

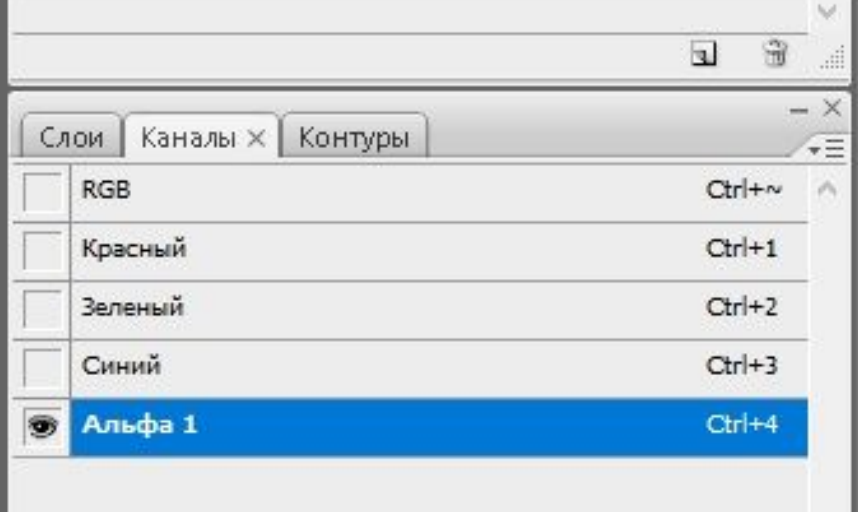

# **Создание и редактирование**

## $O$   $O$   $O$

### При с**оздании маски в прилож**ении Corel

PHOTO-PAINT она отображается в новом канале в качестве текущей. Каждая новая созданная маска заменяет текущую. Однако для хранения нескольких масок в изображении можно создавать альфа-каналы. Можно создать альфа-канал из текущей маски, чтобы скопировать ее редактируемые и защищенные области, или создать пустой альфа-канал. Пустой альфа-канал является полностью непрозрачным и поэтому не содержит редактируемых областей.

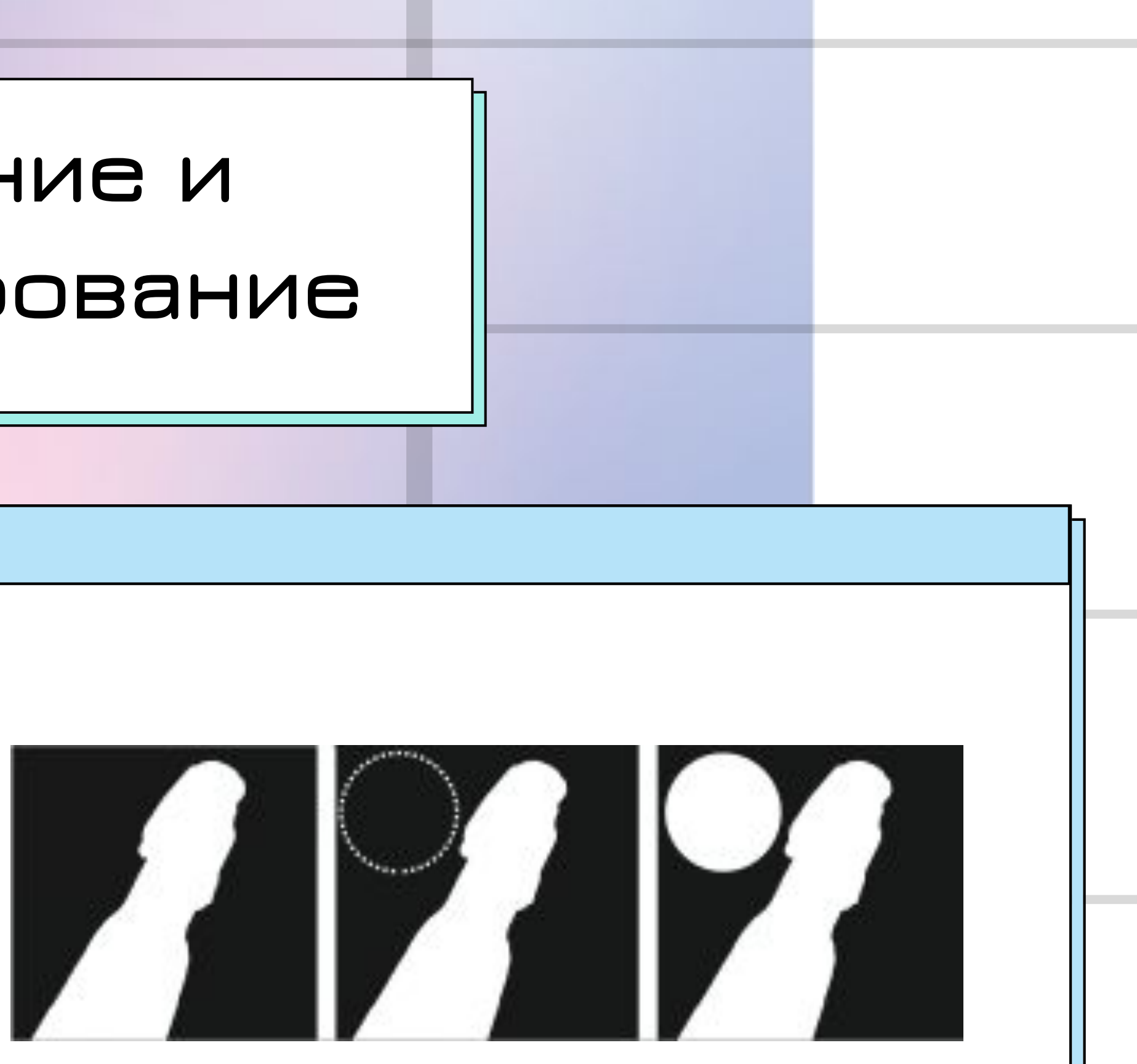

Альфа-канал (1); альфа-канал с текущей маской (2); маска добавлена в альфа-канал (3)

# **Создание и редактирование**

## $O$   $O$   $O$

Маску, с**охраненную в альфа-канале, мож**но редактировать путем добавления в альфа-канал текущей маски. В результате редактируемая область альфа-канала будет расширена за счет добавления редактируемых областей текущей маски. Кроме того, маску, хранящуюся в альфа-канале, можно редактировать несколькими способами, аналогичными режиму Рисовать по маске. Для получения сведений о редактировании маски в режиме «Рисовать по маске» см. раздел Настройка прозрачности масок.

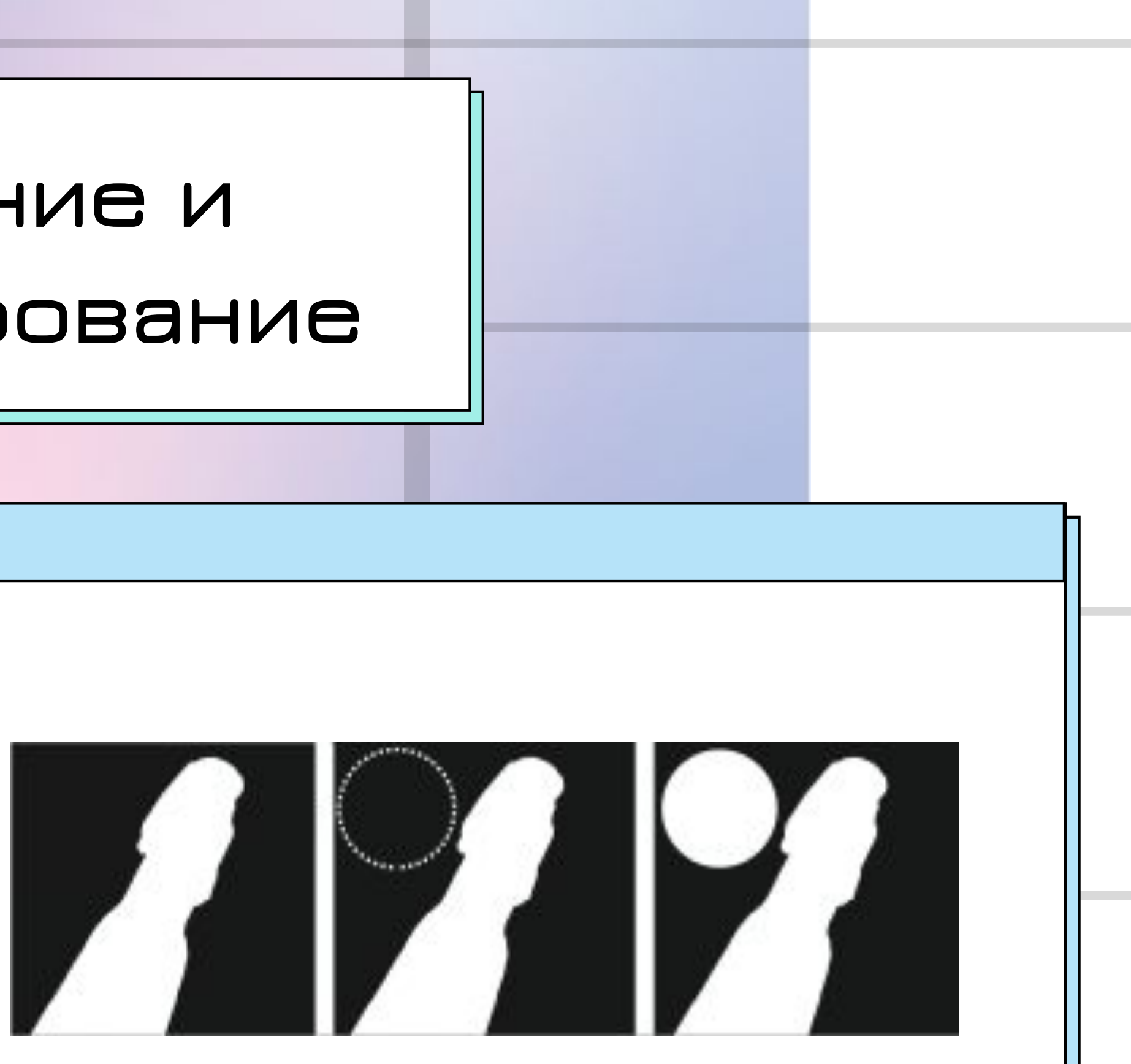

Альфа-канал (1); альфа-канал с текущей маской (2); маска добавлена в альфа-канал (3)

# **Работа с цветовыми каналами**

## $O$   $O$   $O$

Цв**ет и тон мож**но настроить, изменив непосредственно цветовые каналы изображения. Количество цветовых каналов в изображении зависит от количества компонентов в цветовой модели, связанной с изображением. Например, черно-белые изображения, изображения в оттенках серого, двухцветные изображения и изображения, в которых используется цвет палитры, имеют только один цветовой канал; изображения RGB или Lab имеют три канала, изображения CMYK имеют четыре цветовых канала.

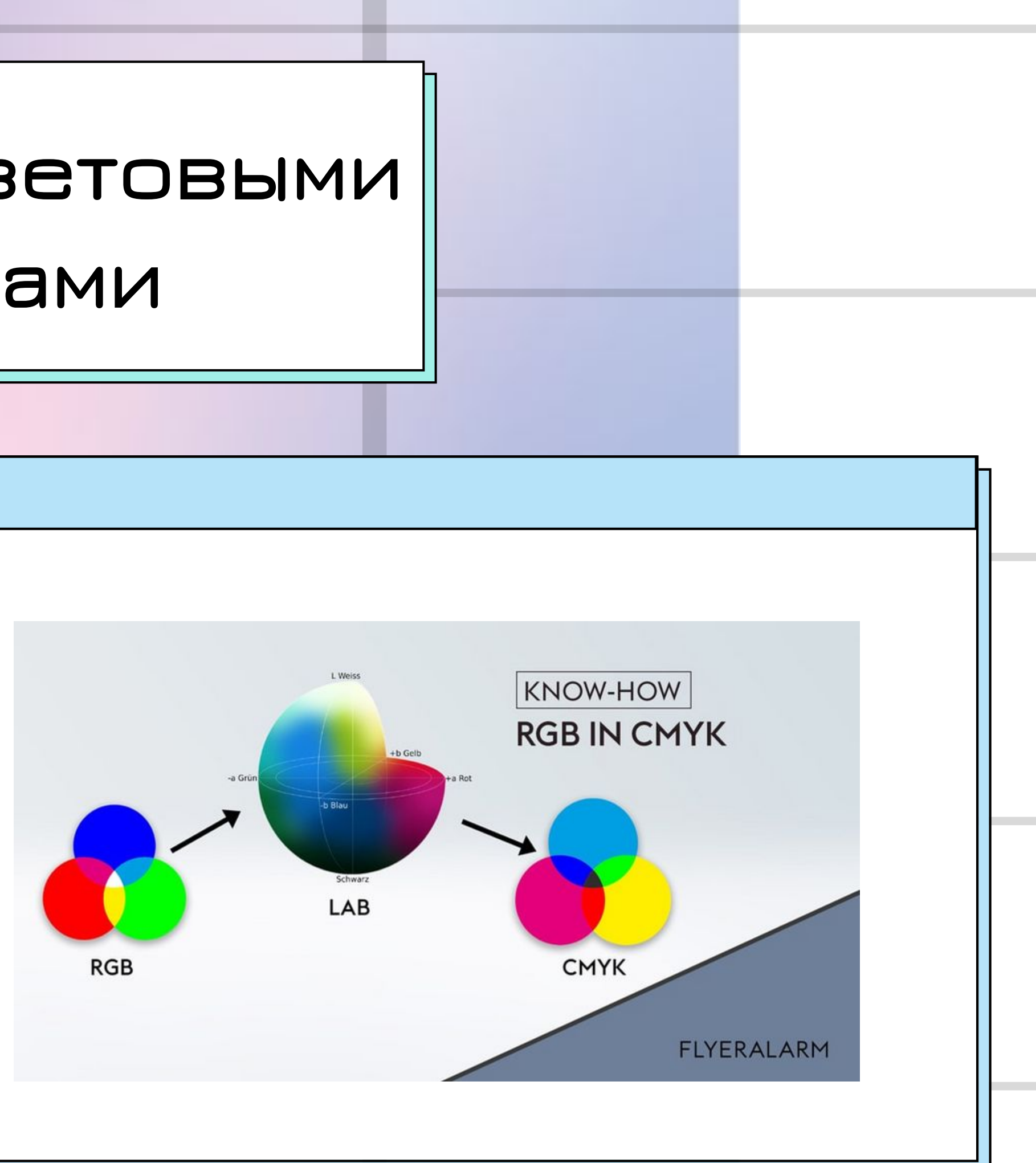

# **Работа с цветовыми каналами**

## $000$

Хотя цв**етовые ка**налы представляют цветные компоненты изображения, по умолчанию они отображаются в окне изображения в качестве изображений в оттенках серого. Однако эти каналы можно отобразить в соответствующих цветах: красный канал — в красном цвете, синий — в синем и т. д.

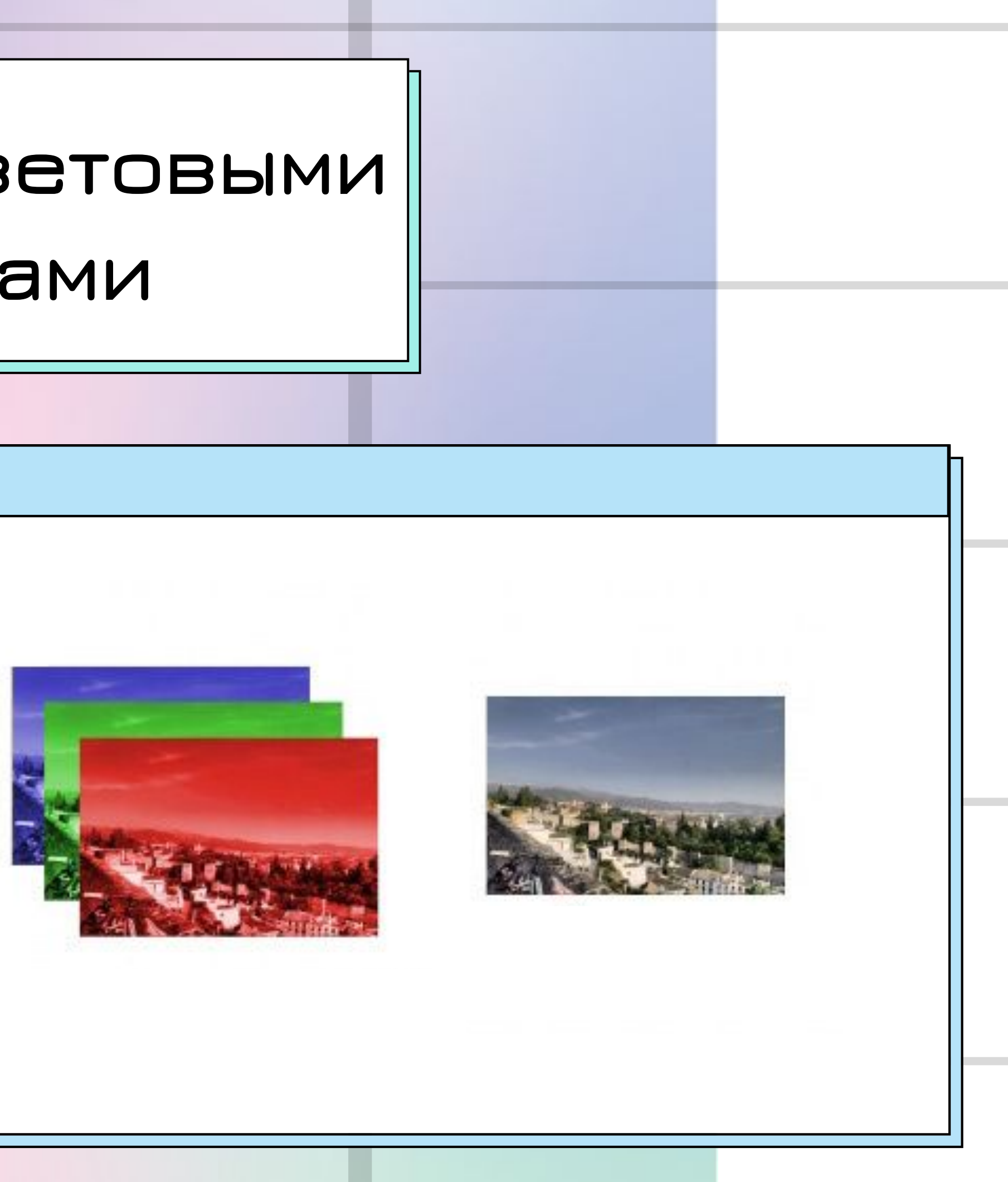

 Изображение можно разделить на несколько 8-битовых файлов изображений в оттенках серого: каждый цветовой канал цветового режима должен быть представлен отдельным файлом.  $O$   $O$   $O$ 

Разделение изображения на отдельные файлы каналов

позволит редактировать один канал, не оказывая влияния на

другие, сохранять информацию о каналах до

преобразования изображения в другой режим или связывать

каналы одного режима с каналами другого режима для

- 
- 
- 
- 
- 
- 

В окне настройки Каналы выберите канал для редактирования.

Если окно настройки Каналы закрыто, выберите пункт Окно - Окна настройки - Каналы или Изображение - Каналы.

Отредактируйте изображение.

Чтобы просмотреть отредактированное изображение, щелкните составной канал в верхней части окна настройки Каналы.

# $\bigcirc$  $\bigcirc$  $\bigcirc$

## **Редактирование**

## **Смешивание**

## $\begin{array}{ccc} & O & O & O \end{array}$

Для балансировки цветов изображения можно смешивать цветовые каналы. Например, для улучшения качества изображения, содержащего слишком много красного, можно настроить красный канал изображения RGB

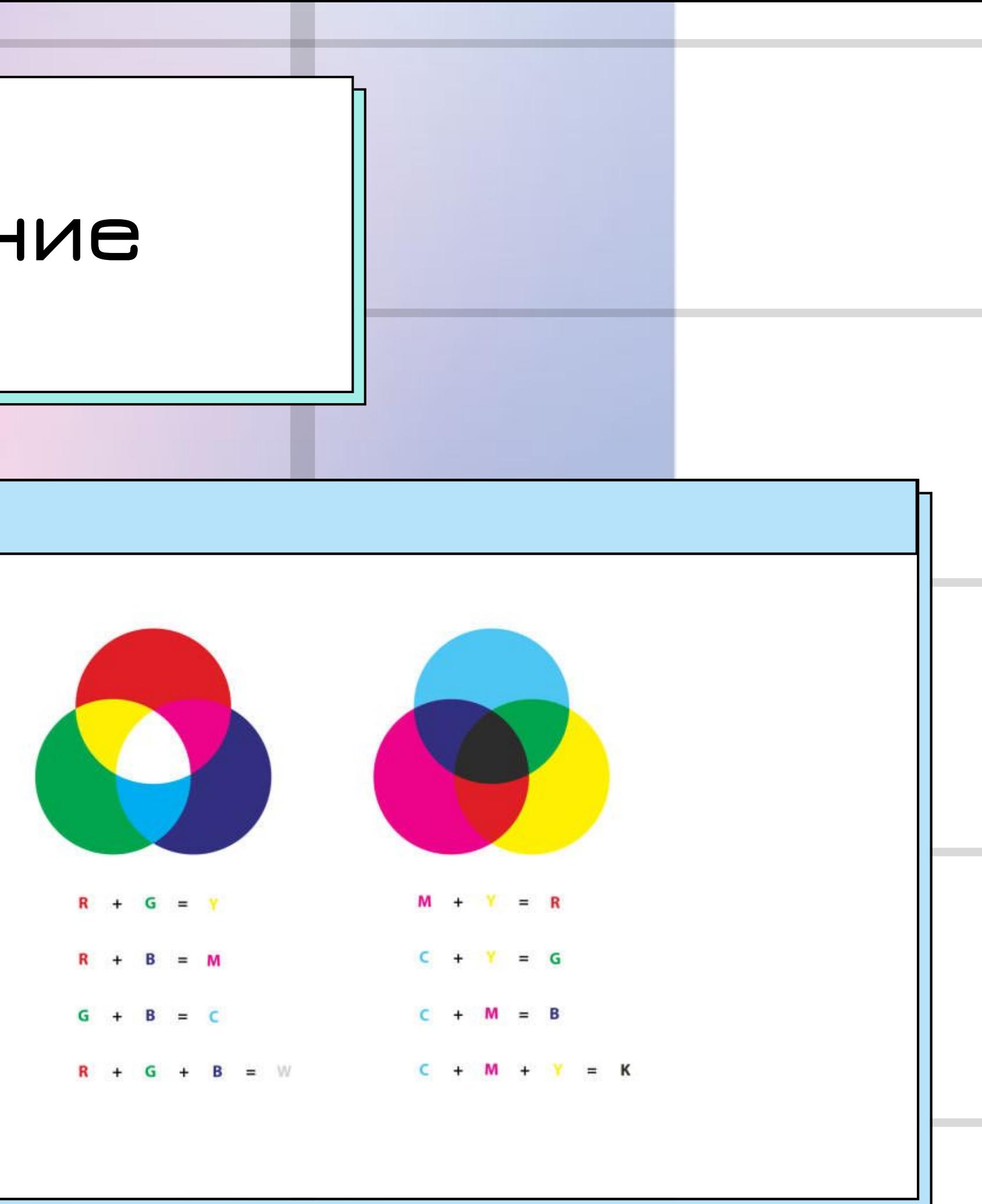

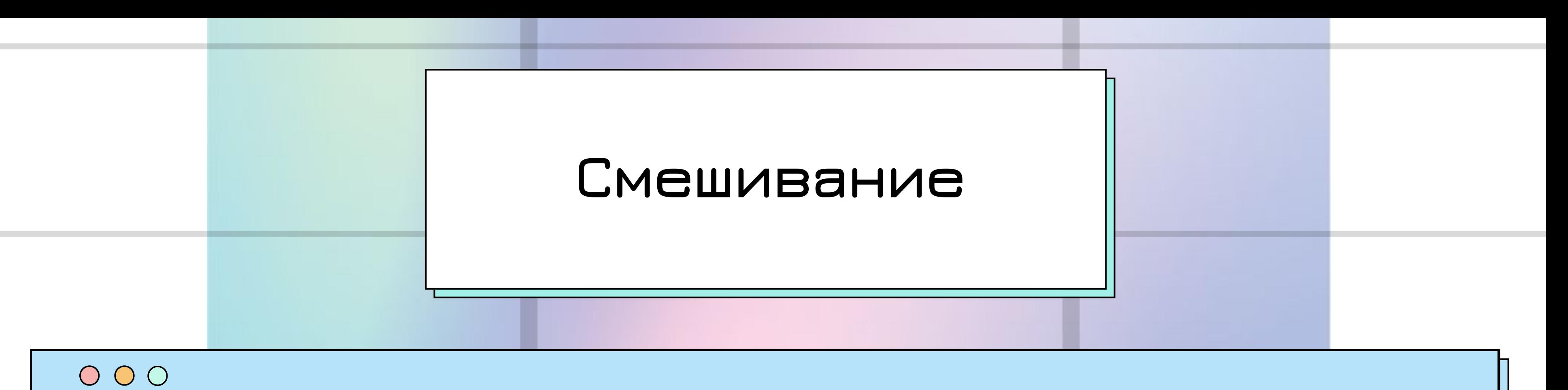

- **3 . Выберите канал вывода в списке "Канал**
- **цвета".**
- **2 . Выберите цветовой режим в списке "Модель**
- 1 . Выберите Настройка Смешивание каналов.
- 

## **вывода".**

## **Разделение**

## $\begin{array}{ccc} & \circ & \circ & \circ \end{array}$

Разделение изображения на отдельные файлы каналов позволит редактировать один канал, не оказывая влияния на другие, сохранять информацию о каналах до преобразования изображения в другой режим или связывать каналы одного режима с каналами другого режима для редактирования.

Выберите Изображение - Разбить каналы на и выберите цветовой режим.

Изображения в цветовых режимах CMYK и Lab необходимо разбить на

их исходные составные каналы.

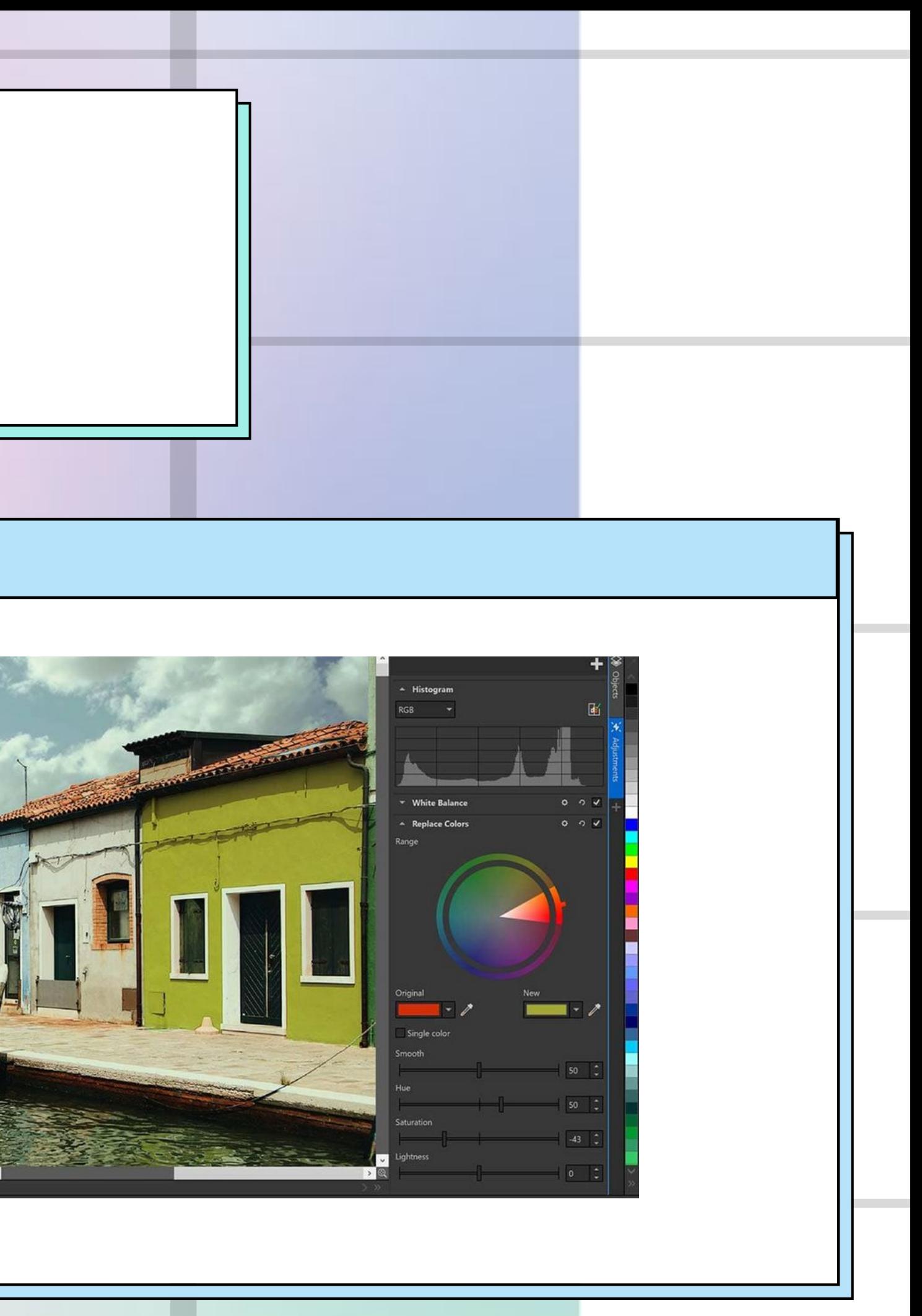

Создаваемые цветовые каналы

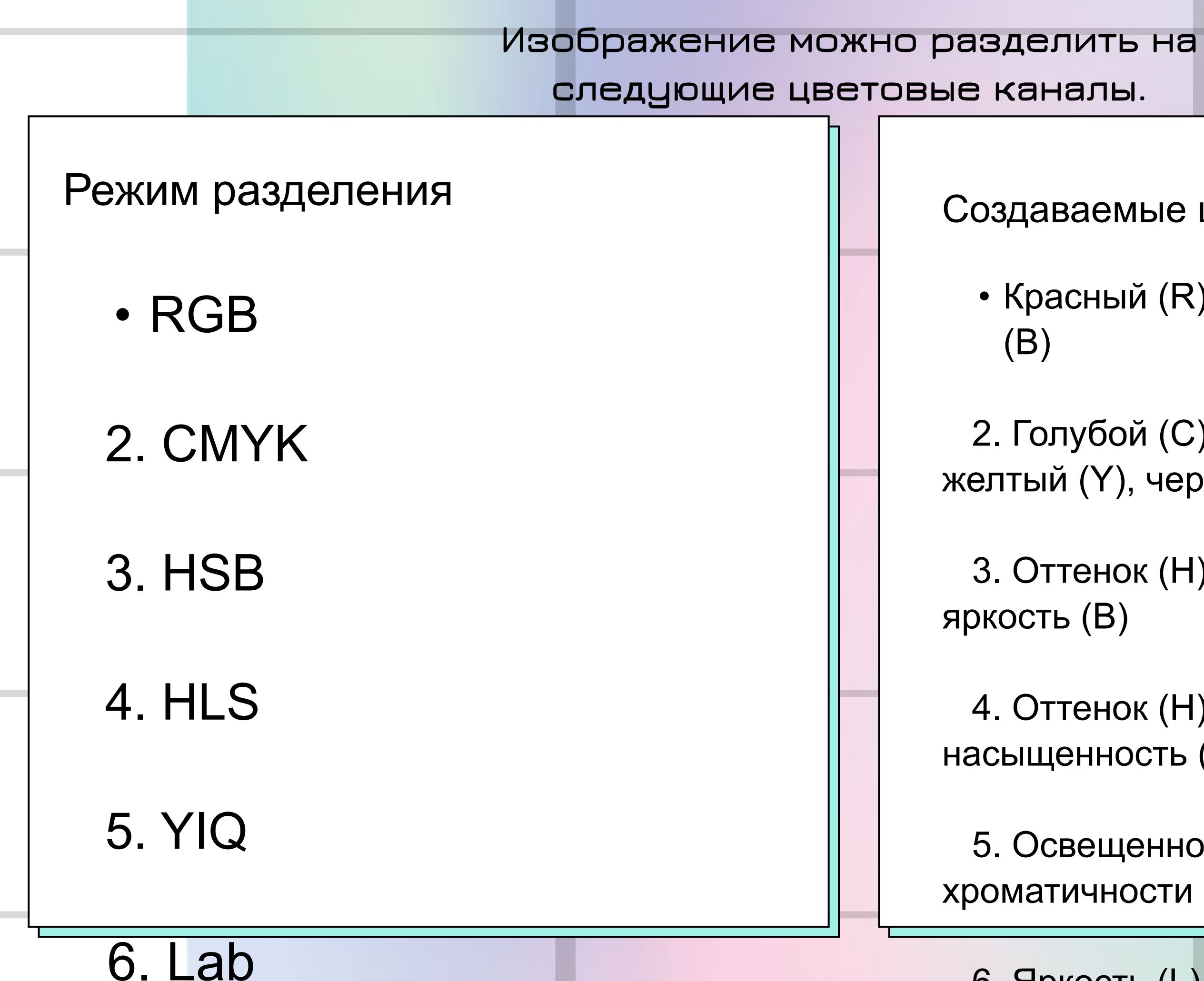

• Красный (R), зеленый (G), синий

 2. Голубой (C), пурпурный (M), желтый (Y), черный (K)

3. Оттенок (H), насыщенность (S),

 4. Оттенок (H), осветление (L), насыщенность (S)

 5. Освещенность (Y), два значения хроматичности (I, Q)

6. Яркость (L), зеленый/пурпурный

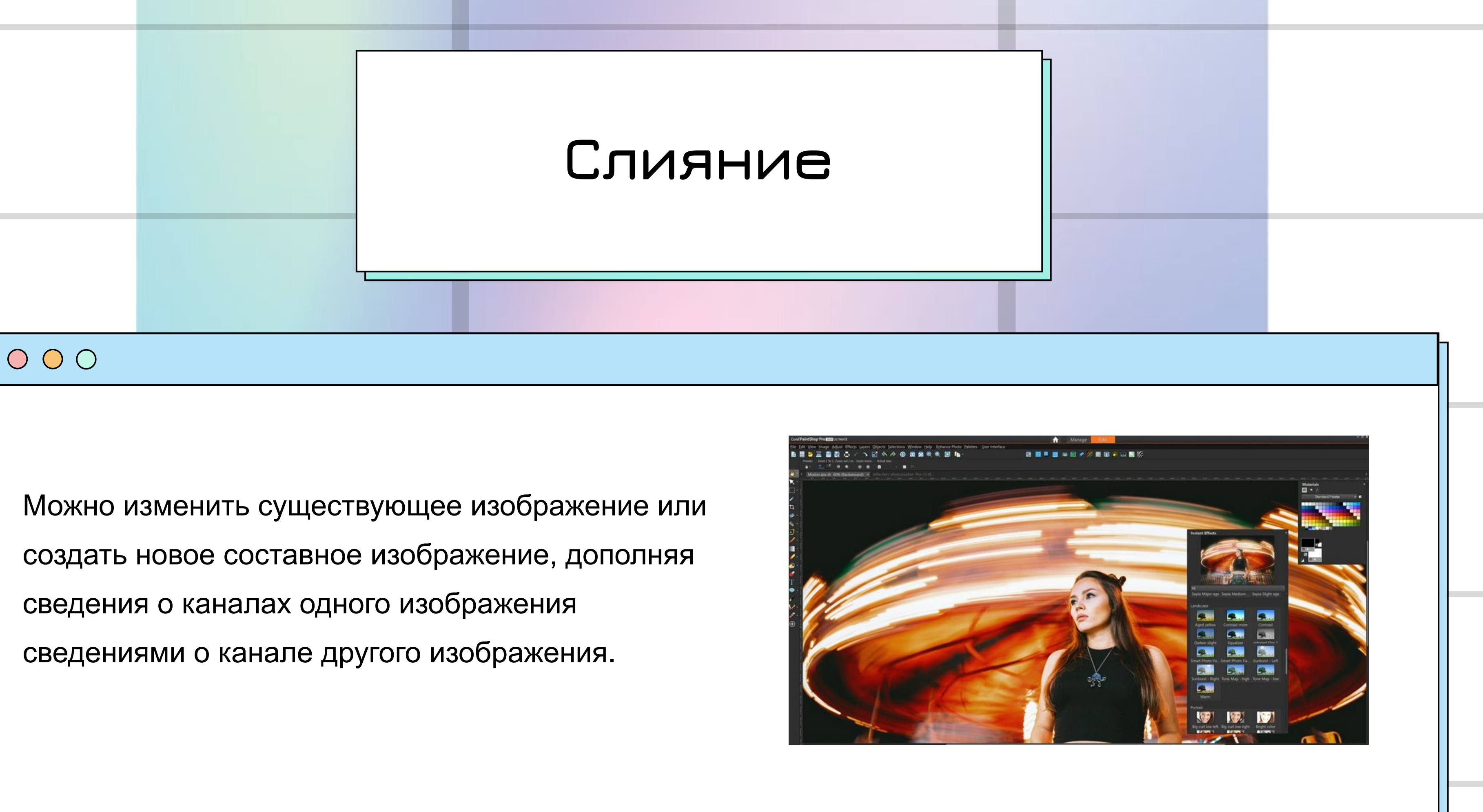

создать новое составное изображение, дополняя сведения о каналах одного изображения сведениями о канале другого изображения.

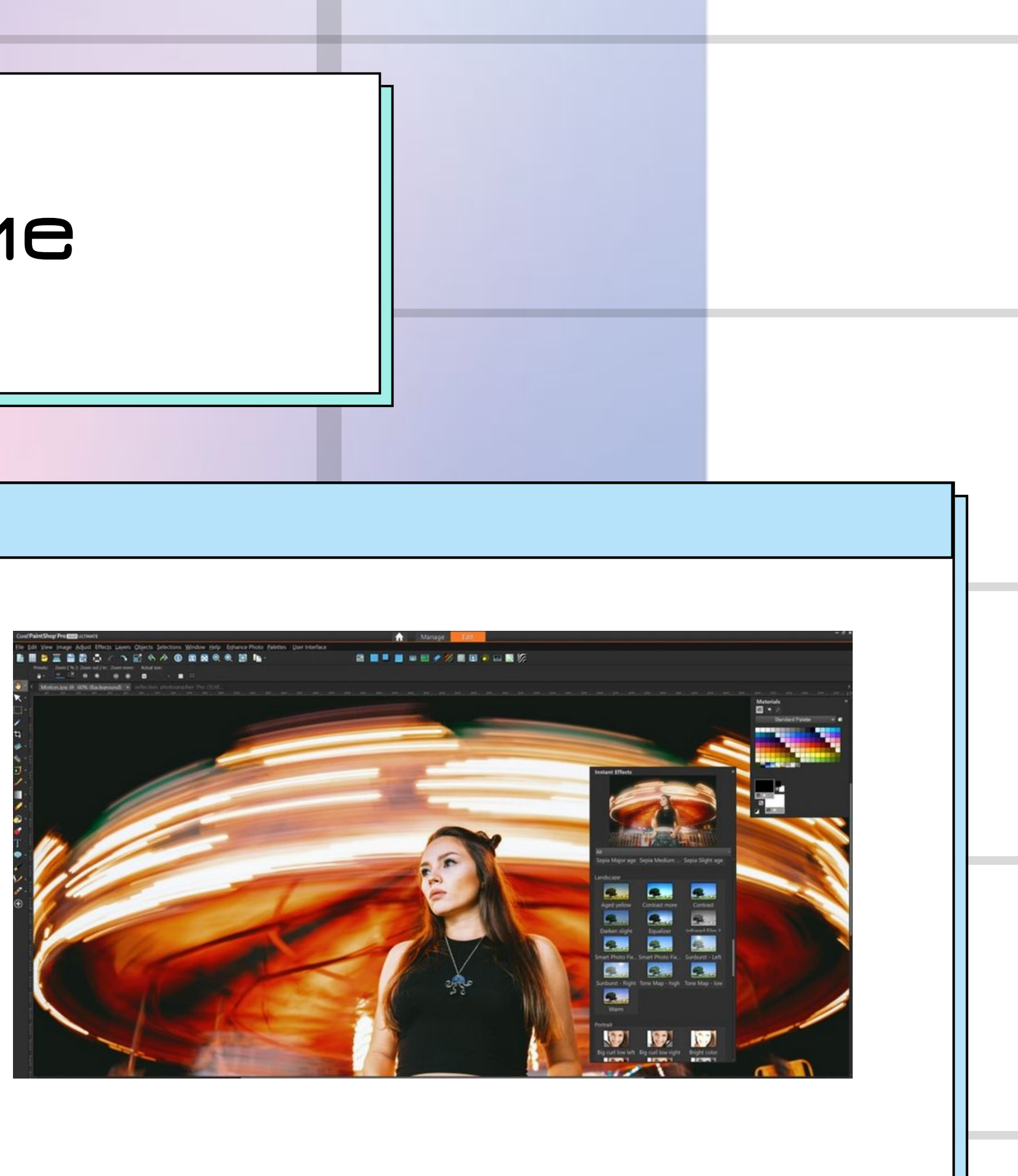

## **Слияние**

## $\begin{array}{ccc} & O & O & O \end{array}$

- 1 . Выберите Изображение Вычисления.
- **2 . В области Источник 1 выберите имя файла в списке**

**Изображение.**

- **3 . Выберите тип канала в списке Канал.**
- **4 . В области Источник2 выберите имя файла в списке Изображение.**
- **5 . Выберите тип канала в списке Канал.**
- **6 . В области Назначение в списке Изображение выберите имя**

**файла, а в списке Канал — тип канала.**

- **7 . В области Метод выберите в списке режим слияния.**
- **8 . Введите значение в поле Непрозрачность.**

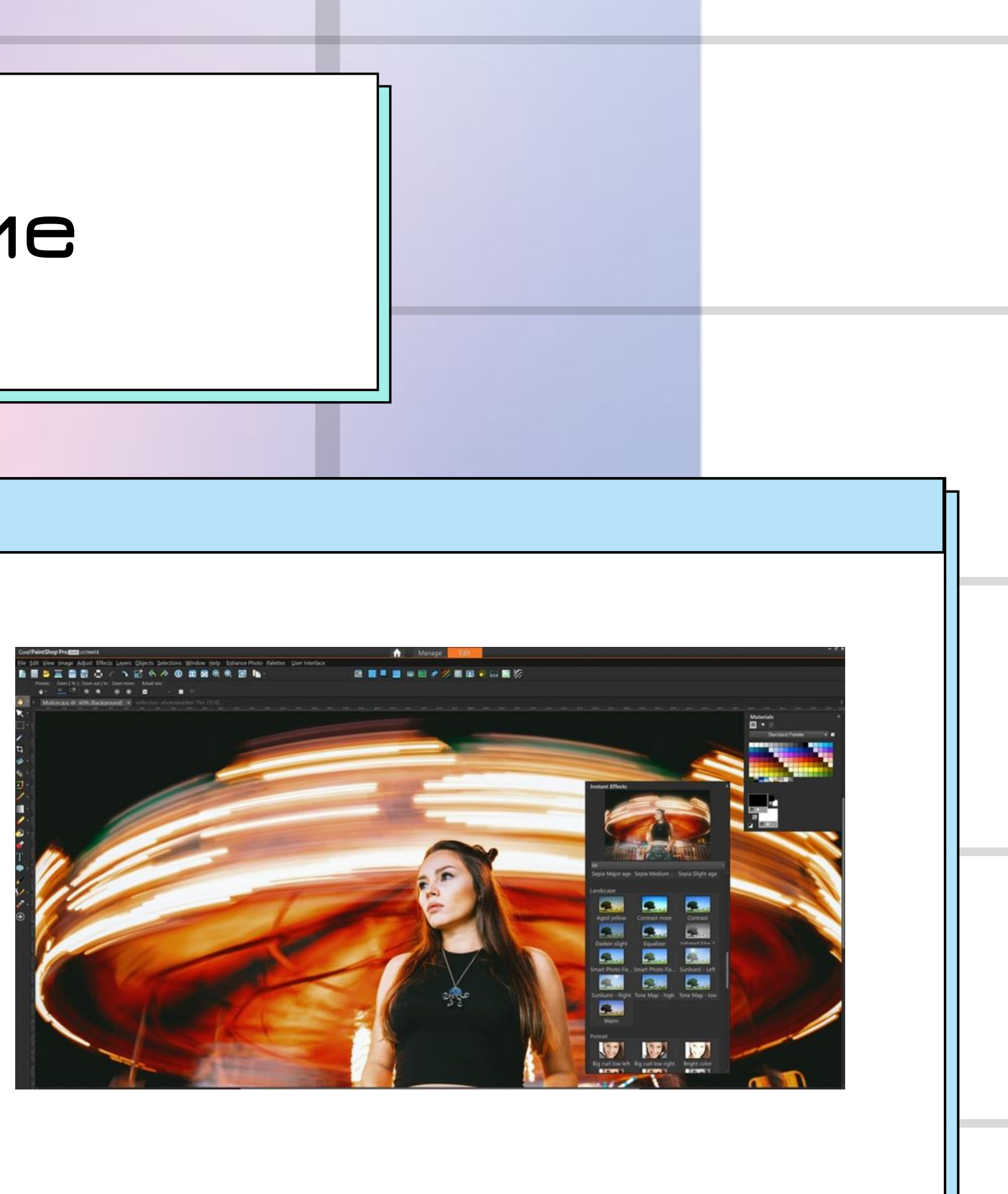

# **Спасибо!**

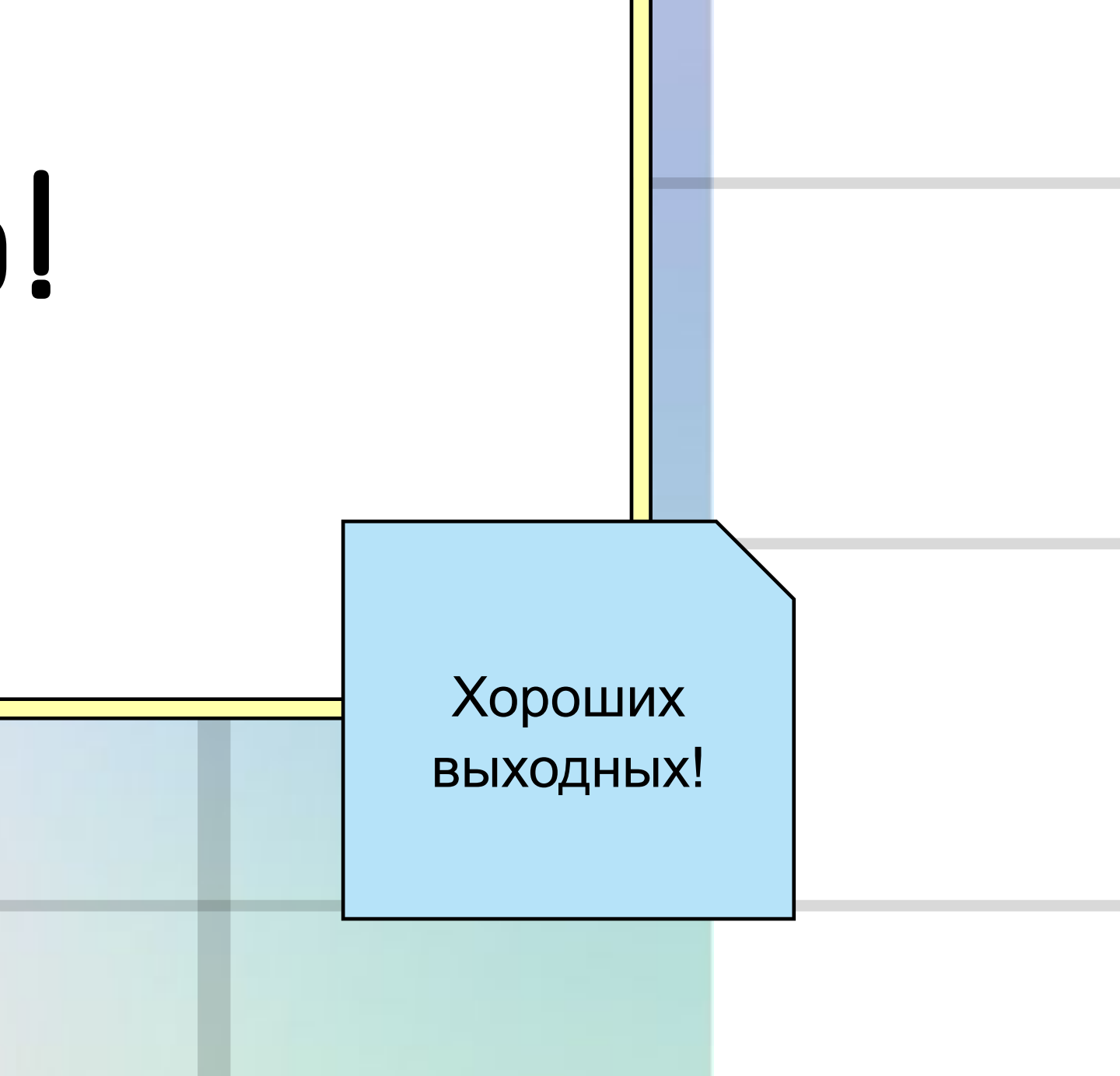